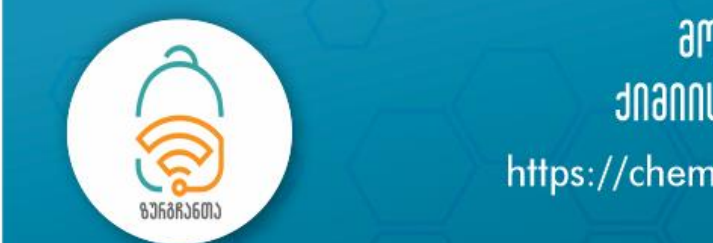

## ᲛᲝᲡᲬᲐᲕᲚᲔᲗᲐ ᲠᲔᲡᲞᲣᲑᲚᲘᲙᲣᲠᲘ ᲥᲘᲛᲘᲘᲡ ᲝᲚᲘᲛᲞᲘᲐᲓᲐ "ᲖᲣᲠᲒᲩᲐᲜᲗᲐ" https://chemistry.ge/school/olympiada

## ოლიმპიადა "ზურგჩანთა"

## I ტური

## ინსტრუქცია

შეგახსენებთ, რომ ოლიმპიადაში მონაწილეობისათვის საჭიროა წინასწარი რეგისტრაცია წინამდებარე ინსტრუქცია განკუთვნილია უკვე რეგისტრირებული მოსწავლეებისათვის.

1. შებრძანდით ონლაინ სკოლა "ზურგჩანთას" ვებგვერდზე: <https://chemistry.ge/school/index.php>

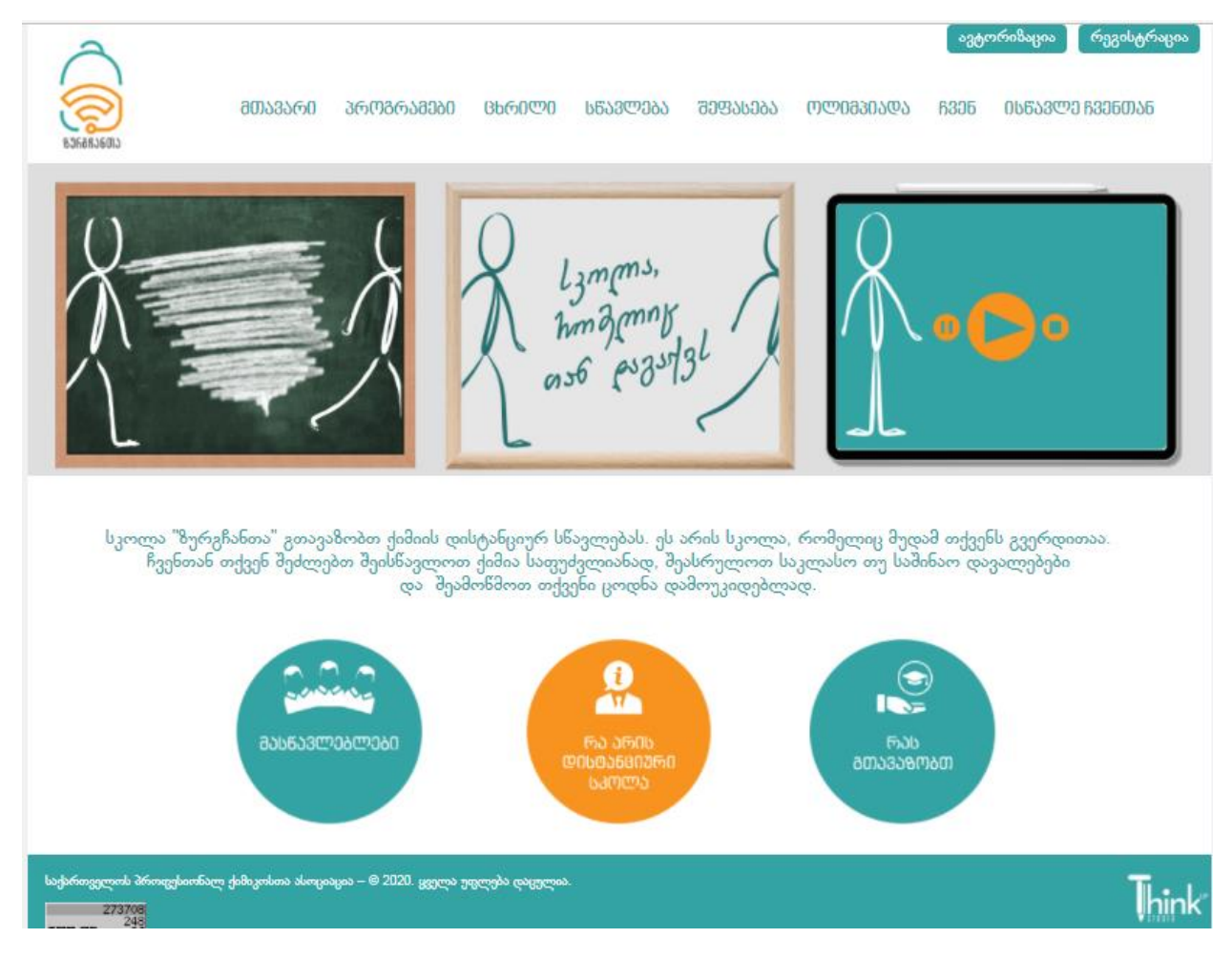

2. მოძებნეთ მთავარ მენიუში "ოლიმპიადა" და დააწკაპუნეთ:

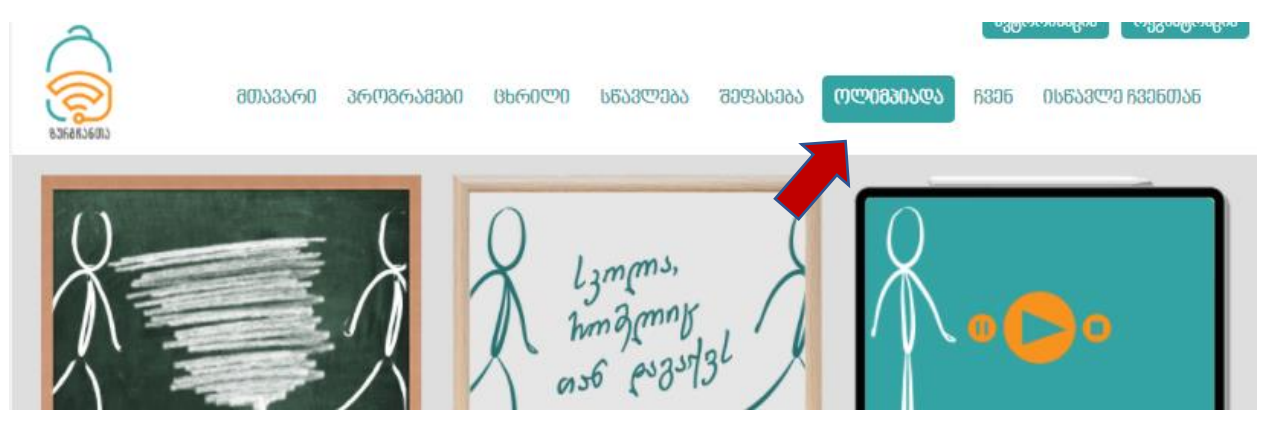

3. თქვენ გადახვალთ ოლიმპიადის ვებგვერდზე. მოცემულ გვერდზე მთლიანად შეიცვლება მთავარი მენიუ, რომლის საშუალებითაც სადაც შეგიძლიათ გაეცნოთ ოლიმპიადის შესახებ დეტალურ ინფორმაციას. უკან, ონლაინ სკოლის ვებგვერდზე დაბრუნება შეგიძლათ მენიუს ოფციდან "სკოლა" არჩევით.

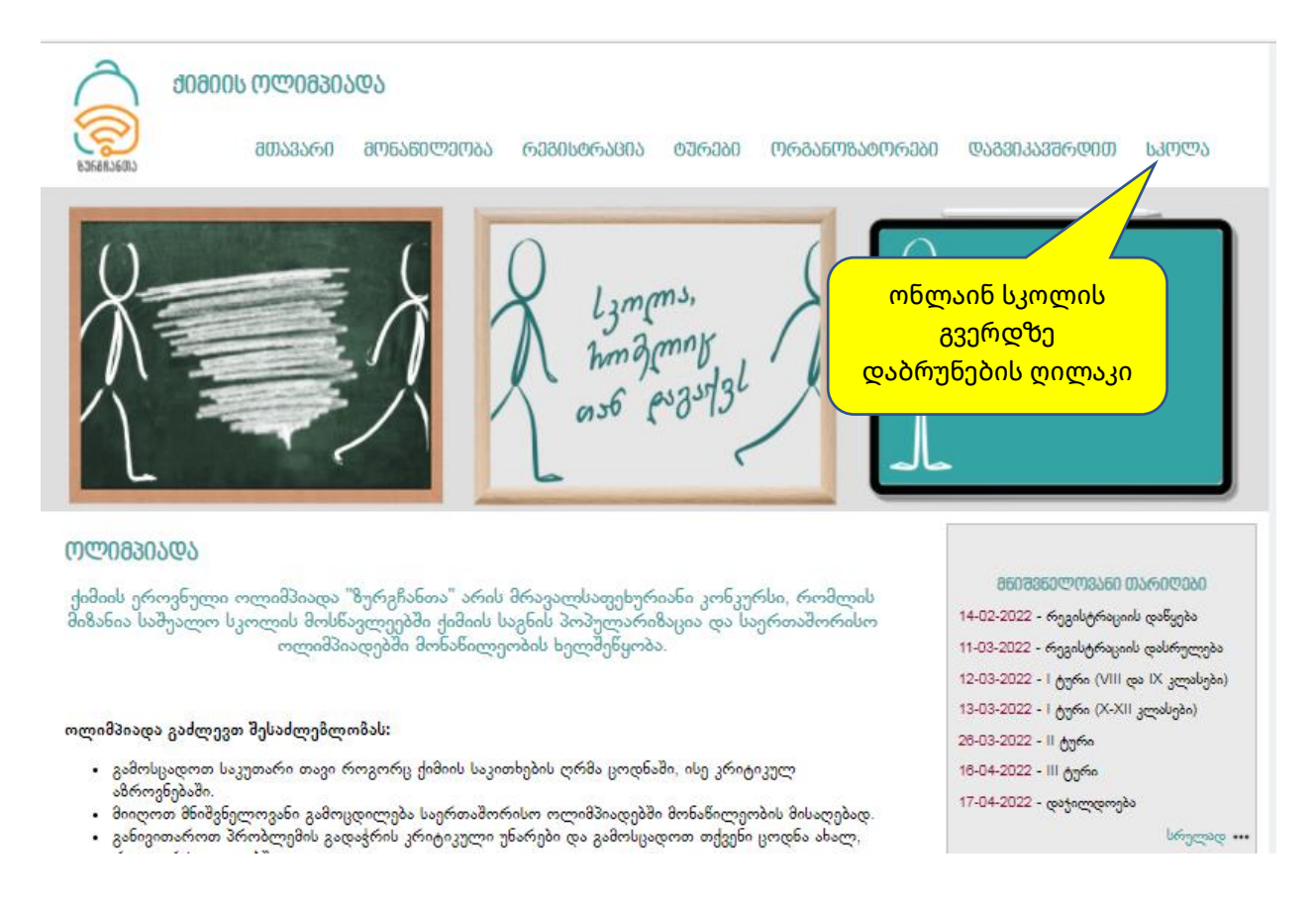

4. პირველ ტურში მონაწილეობისათვის მთავარ მენიუში მოძებნეთ "<mark>ტურები"</mark> და შემდეგ "**I ტური**".

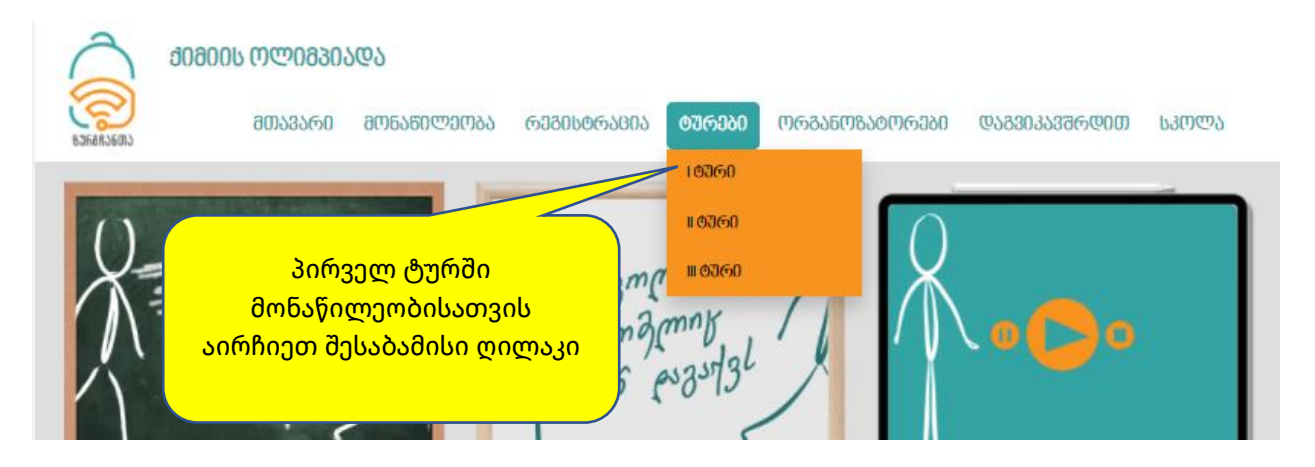

5. სისტემა მოგთხოვთ ავტორიზაციას. ჩაწერეთ, რეგისტრაციის დროს გამოყენებული **ელ-ფოსტა** და **პაროლი.**

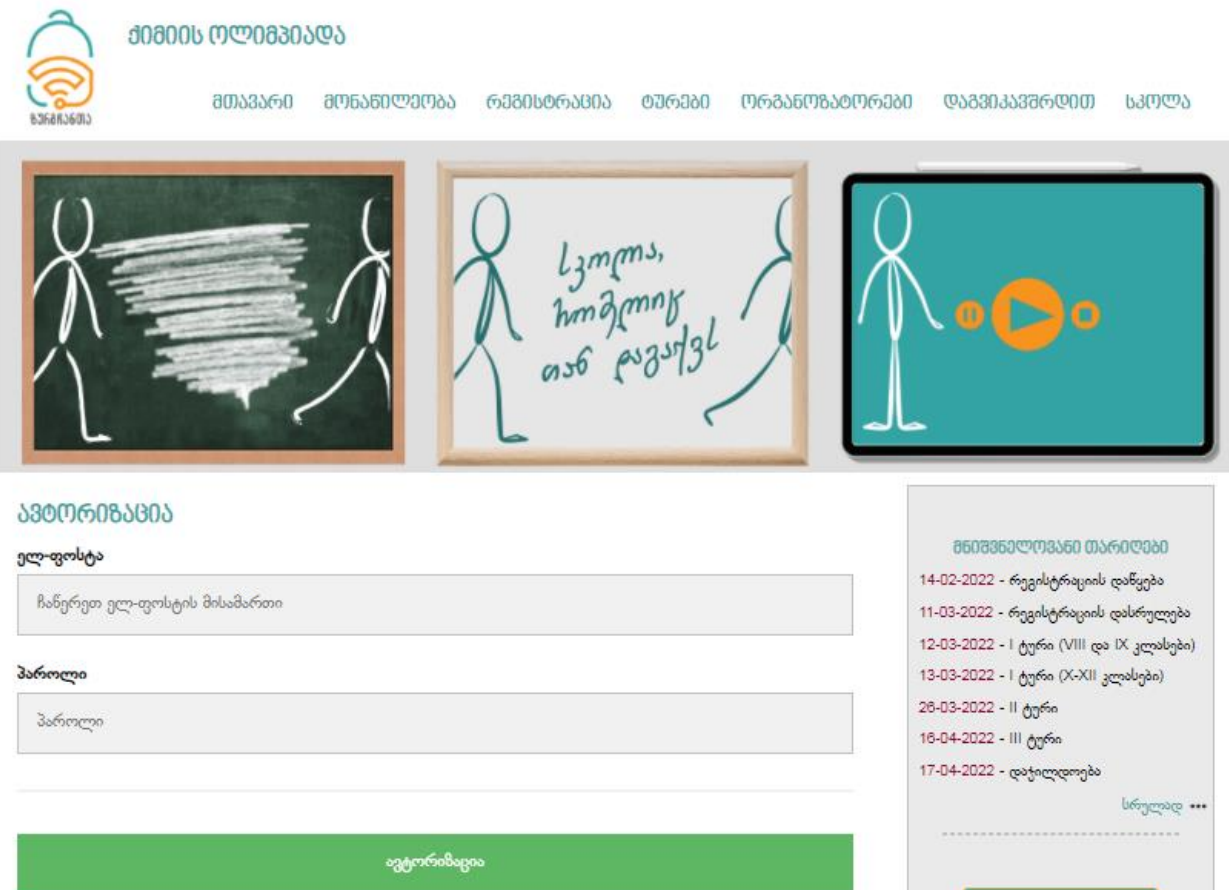

6. ავტორიზაციის წამატებით გავლის შემთხვევაში სისტემა ავტომატურად იმ კლასის საგამოცდო ოთახში, რომელ კლასშიც გაქვთ რეგისტრაცია გავლილი. ავტორიზაციის წარმატებით გავლის შემთხვევაში ეკრანის (ვებგვერდის) ზედა მარჯვენა კუთხეში გამოჩნდება თქვენი **მეილი** და ღილაკი **"გამოსვლა".**

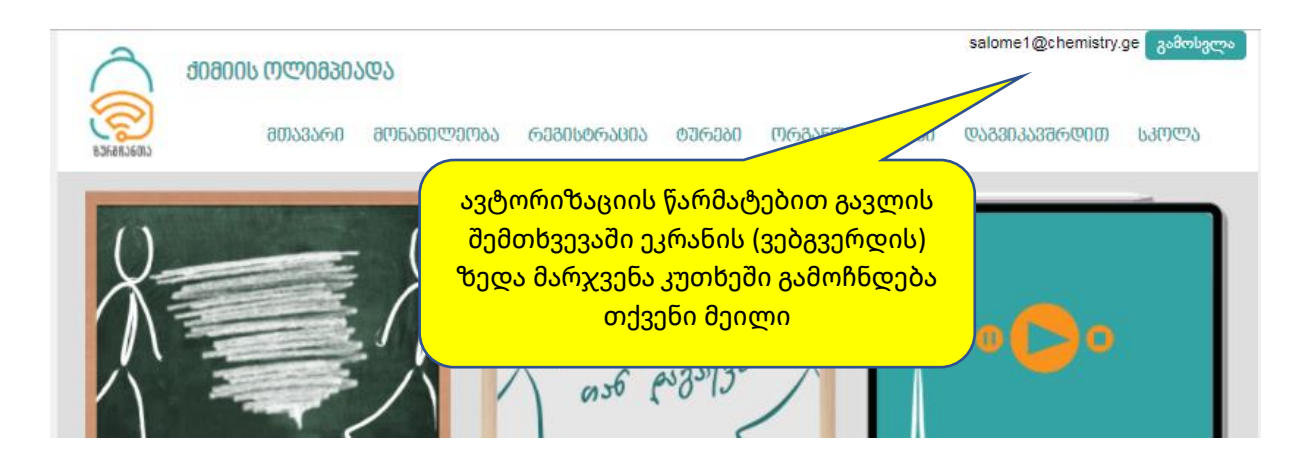

7. თუ ავტორიზაციას გაივლით ტურის დაწყებამდე, სისტემა შეგატყობინებთ ტურის დაწყების ზუსტ დროს და შემდეგ ეტაპზე აღარ გადაგიყვანთ. ამიტომ ტურში მონაწილეობისათვის საჭიროა ავტორიზაცია გაიაროთ უშუალოდ ტურის დაწყებისთანავე (ან განაახლოთ ვებგვერდი F5 ღილაკით).

(ჩვენი რჩევაა, გაიაროთ სატესტო ავტორიზაცია ტურის დაწყებამდე და პრობლემის შემთხვევაში გვაცნობოთ)

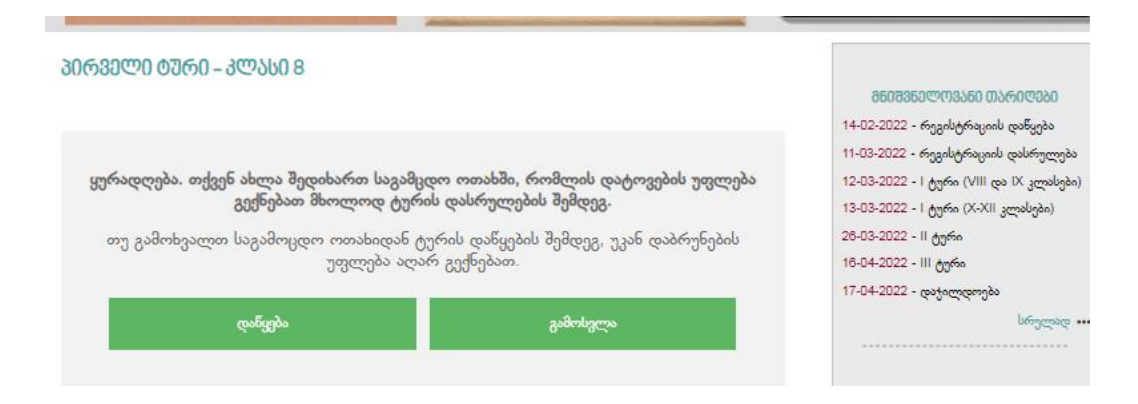

ტურის დაწყების შემდეგ თქვენ ჩაგეტვირთებათ შემდეგი გვერდი:

ტურის დასაწყებად დააწექით ღიკალს "დაწყება".

ყურადღება! თუ თქვენ გამოიყენებთ ღილაკს **"დაწყება"** , შემდეგ აღარ გაქვთ უფლება დატოვოთ საგამოცდო ოთახი, სანამ არ დაასრულებთ ტურს. ნებისმიერი სხვა მოქმედება: *"უკან გამოსვლა*", "*გვერდის განახლება (refresh, reload)*,", "*გვერდის დახურვა*" და სხვა, გამოიწვევს თქვენს მოხსნას გამოცდიდან. - სისტემა არ დაიმახსოვრებს თქვენს მიერ დაგროვილ ქულებს!

8. ღილაკი **"დაწყება"** გააქტიურების შემდეგ ეკრანზე ჩაგეტვირთებათ საგამოცდო საკითხები. ყურადღებით წაიკითხეთ კითხვა და შესაბამისი პასუხის დააფიქსირეთ პასუხისათვის გამოყოფილ ფანჯარაში.

გახსოვდეთ, თქვენ **გაქვთ** უფლება:

- კითხვებს უპასუხოთ ნებისმიერი თანმიმდევრობით
- შეცვალოთ უკვე დაფიქსირებული პასუხი
- $\bullet$  იმოძრაოთ ეკრანზე "ზევით-ქვევით" ნებისმიერ დროს დაუბრუნდეთ წინა ამოცანას
- $\bullet$  გამოიყენოთ "პერიოდულობის ცხრილი", "ელემენტთა აქტიურობის ცხრილი" და "ხსნადობის ცხრილი", რომელიც მოცემულია ეკრანის მარჯვენა ზოლში. მოცემული რესურსები ახალ ფანჯარაში (ჩანართში) გაიხსნება და შესაბამისად თქვენი საგამოცდო ოთახის ფანჯარა არ დაიხურება.
- დაუკავშირდეთ ორგანიზატორებს ზუმის საშუალებით და მიიღოთ ნებისმიერ ტექნიკური სახის დახმარება

გახსოვდეთ, თქვენ **არ გაქვთ** უფლება:

- დახუროთ საგამოცდო ოთახის ვებ გვერდი
- განაახლოთ იგი (Refresh, Reload)
- გამოხვიდეთ უკან

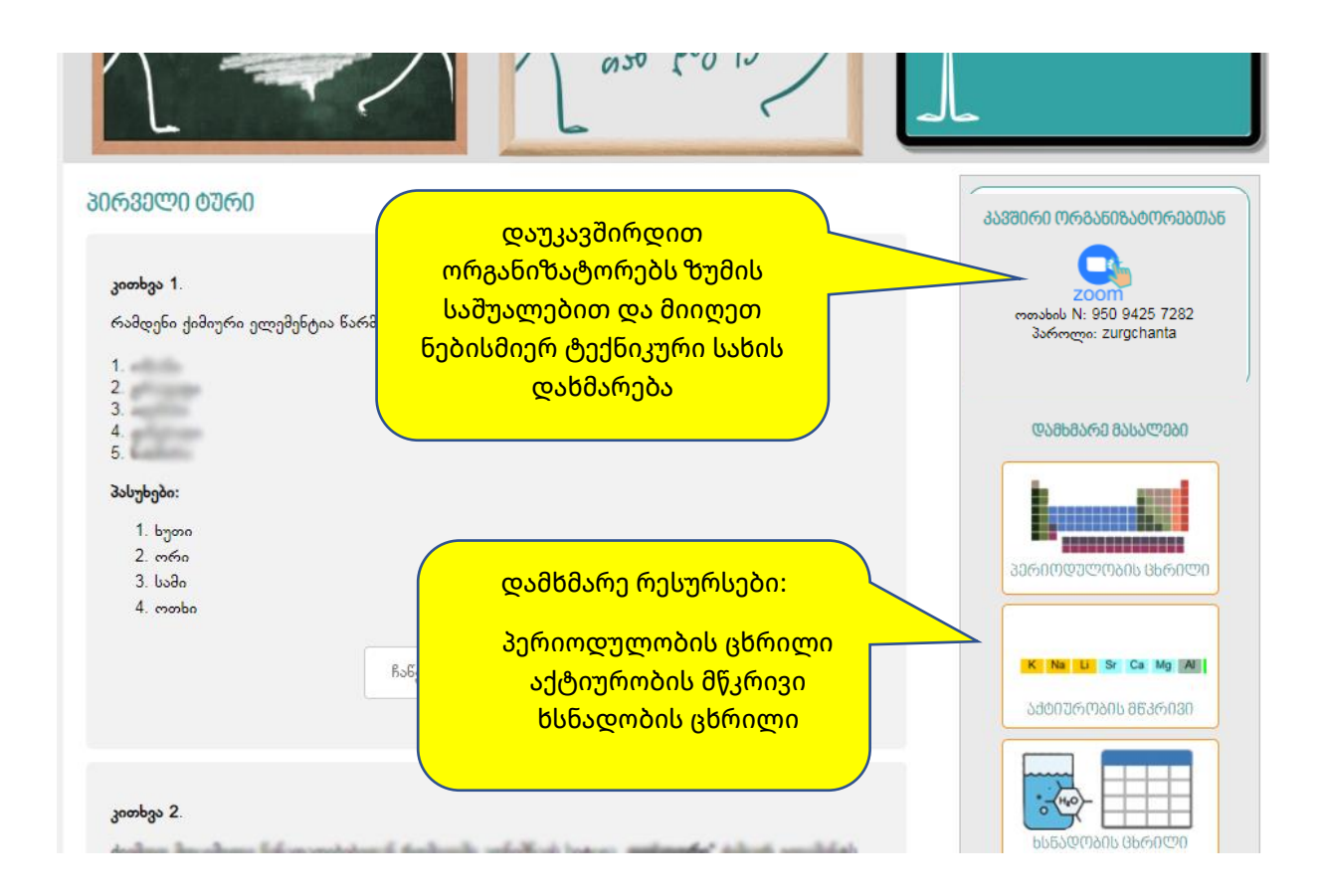

9. ტესტის ამოხსნის შემდეგ საბოლოო პასუხის დაფიქსირებისათვის დააწექით ღილაკს **"დასრულება**".

ყურადღება! მოცემული ღილაკის გამოყენების შემდეგ თქვენ ვეღარ შეძლებთ წინა გვერდზე დაბრუნებას და პასუხების კორექტირებას.

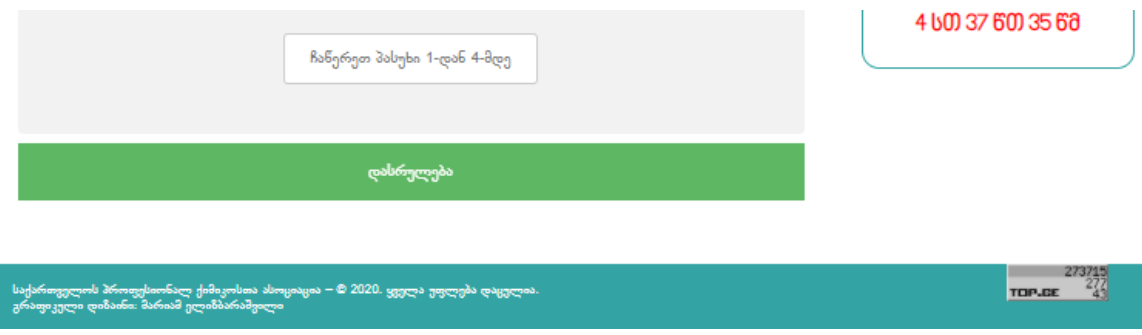

10. ტურის დასრულების შემდეგ თქვენ მიიღებთ შეტყობინებას ეკრანზე თქვენს მიერ დაგროვილი ქულების შესახებ.

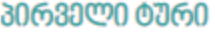

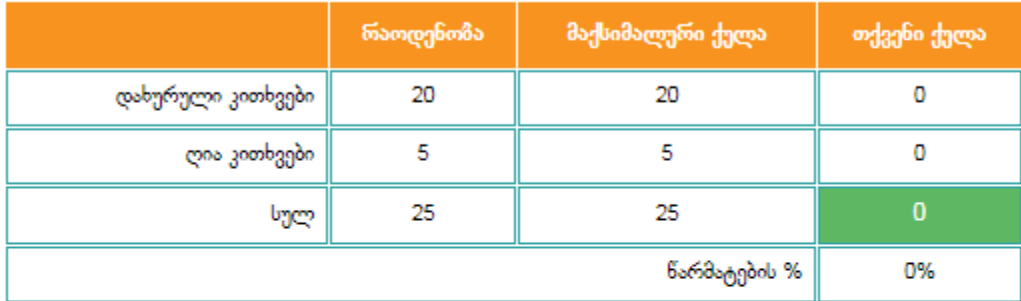

თქვენი შედგები შენახულია. გისურვებთ ნარმატებას შემდეგ ტურებზე.

მთავარ გვერდზე გადასვლა

11. გადადით მთავრ გვერდზე, გამოდით სისტემიდან.

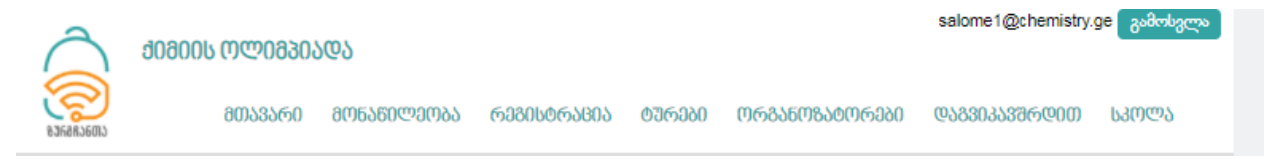

**შემდეგ ტურში გადასვლასთან დაკავშირებით ინფორმაციას მიიღებთ ელექტრონული ფოსტის საშუალებით.**

**გისურვებთ წარმატებას.**

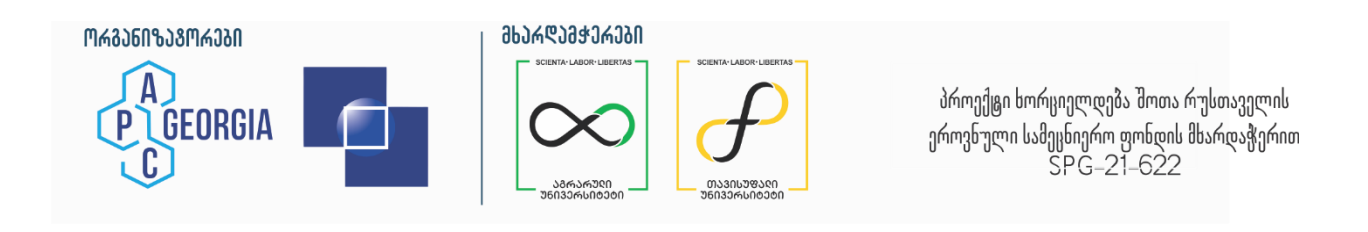